# Eagle Online

REGISTRATION FUNCTIONS AND SCHEDULE PLANNER

Eagle Online

- **Register for Classes**
- Confirm Attendance
- Check Midterm and Final Grades
- Request Transcript
- Check for Financial Aid Awards
- $}$  Pay Bill

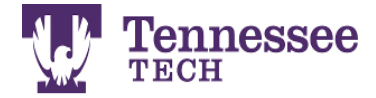

Enter Eagle Online Apply for Admission/Check Application Status **General Financial Aid** Class Schedule Find your Tech ID Number (T Number)

**RELEASE: 8.8** 

 $\circledcirc$  2016 Ellucian Company L.P. and its affiliates.<br>This software contains confidential and proprietary information of Ellucian or its subsidiaries.

Use of this software is limited to Ellucian licensees, and is subject to the terms and conditions of one or more written license agreements between Ellucian and such licensees.

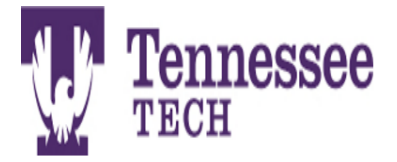

Please enter your User Identification Number (ID) and your Personal Identification Number (PIN). When finished, select Login.

Please Note: ID is Case Sensitive

To protect your privacy, please Exit and close your browser when you are finished.

What do I do if I forget my PIN? If you attempt to login 3 times unsuccessfully, your account will be locked and you cannot reset your pin. If this happens please call myTech Helpdesk @ 931.372.3975 or email helpdesk.tntech.edu with your contact info (phone and email). To avoid having to do this, follow these instructions:

- Type in your Tech ID Number (T#) as your User ID (Don't forget the capital T!) and click "Forgot PIN?" button.
- . Correctly answer your Security Questions that you set up initially and click "Submit Answers." This avoids the need to contact the help desk.
- . You'll then be prompted to enter a new PIN to use when accessing Eagle Online in the future. (Be sure and remember what you create for your PIN!)

The User ID: is your T-Number (Banner ID). If you do not know your T-Number go back to the initial menu and click on 'Find Your T-Number (Banner ID)' at the bottom of the menu.

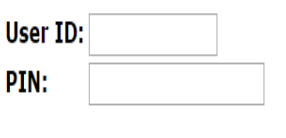

Forgot PIN?

Login

You will need your Tnumber and PIN. PIN default is your six digit birthday.

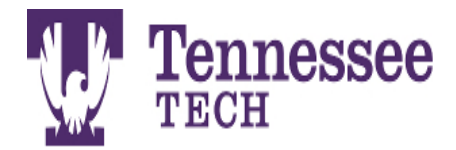

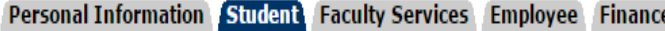

**Search**  $Go$  RETURN TO MENU SITE MAP HELP EXIT

### Student

Registration Check your registration status, class schedule and add or drop classes

**Student Records** View your holds, grades and transcripts

**Student Account** View your account, tax information, confirm enrollment, direct deposit, deferred payment plans, and make credit card or electronic check payment

EverFi - Haven Campus Sexual Assault Prevention and By-Stander Education Program

**RELEASE: 8.8** 

# Eagle Online – Registration

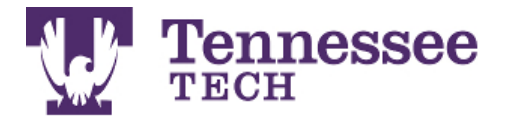

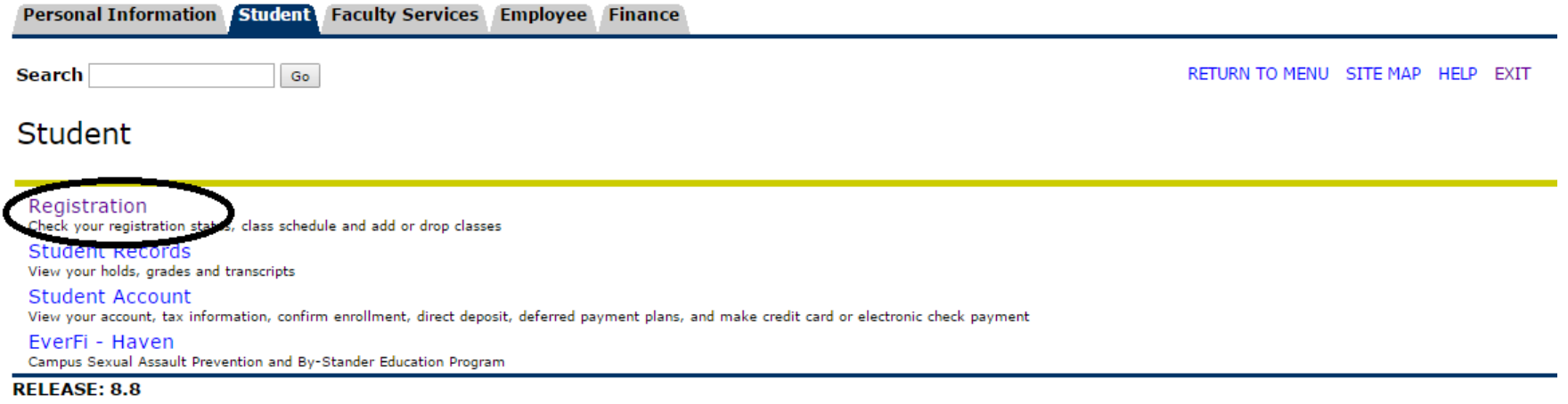

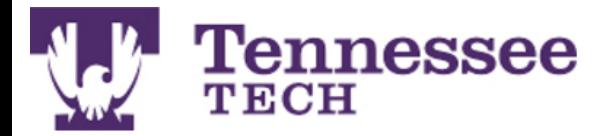

Personal Information Student Faculty Services Employee Finance **Search** RETURN TO MENU SITE MAP HELP EXIT Go Registration Always make sure that you are Select Term Add or Drop Classes selecting the semester for Look Up Classes which you are registering or Week at a Glance **Student Detail Schedule** needing information.**Registration Fee Assessment Registration Status Active Registration Registration History Concise Student Schedule** View Registration Times, Advisor, Campus Box, Confirmation Information Order Your Textbooks **Meal Plan Selection Schedule Planner** Schedule Planner Registration Cart **View Immunization Restrictions RELEASE: 8.8** 

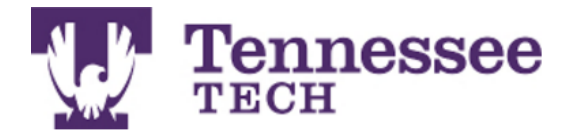

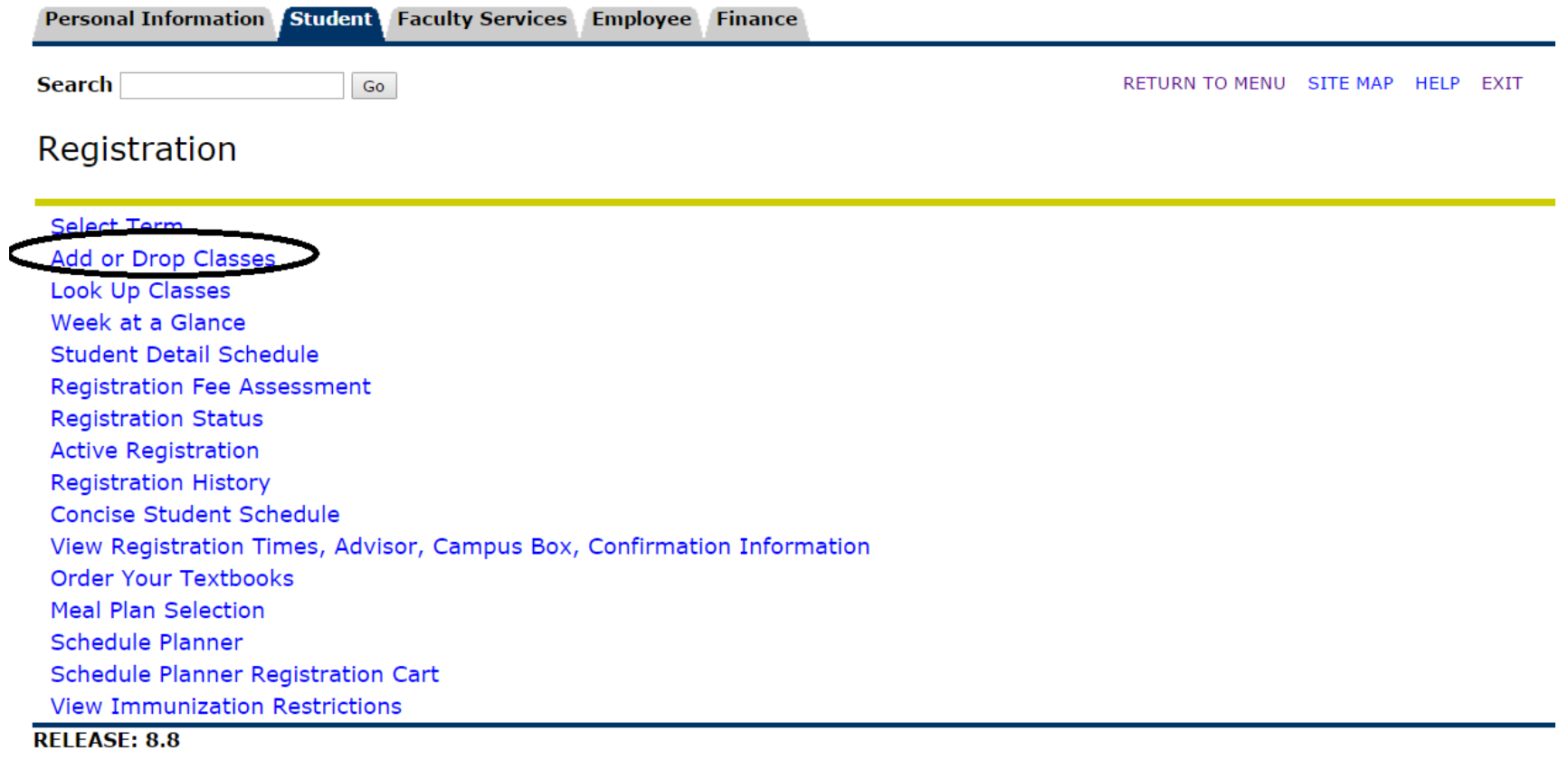

# Eagle Online – Look Up Classes

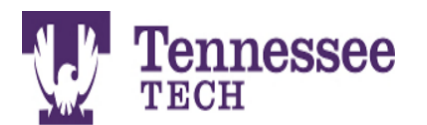

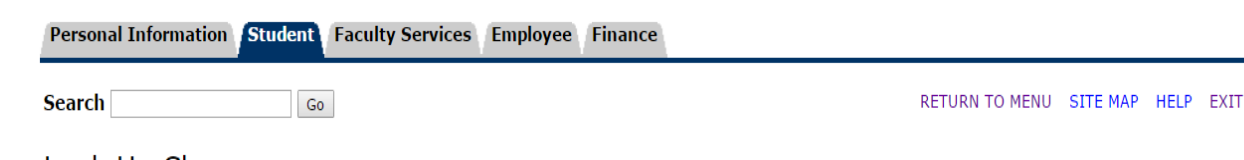

Look Up Classes

Use the selection options to search the class schedule. You may choose any combination of fields to narrow your search, but you must select at least one Subject. Select Class Search when your selection is complete.

**Subject: ABAP Applied Behavior Analysis ACCT Accounting AGBE Agribusiness Economics AGCM Ag Communications AGED Agricultural Education AGET Agril Engr Technology AGHT Horticulture AGR Agriculture AGRI Animal Science - RODP AGRN Agronomy** 

Search for the classes you were advised to take. When you find the section you would like, write down the CRN number to use when adding classes.

Course Search | Advanced Search

[ Week at a Glance | Student Detail Schedule | View Holds ]

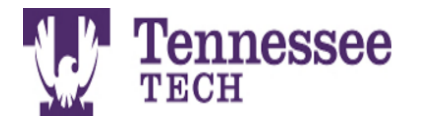

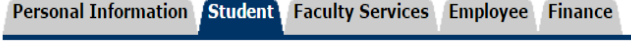

Go

**Search** 

### Look Up Classes

Select

box in front of the CRN (C identifies a closed class) and choose Register or Add to Worksheet.

**Sections** lund **ENGL R** ⊿ّٰπ

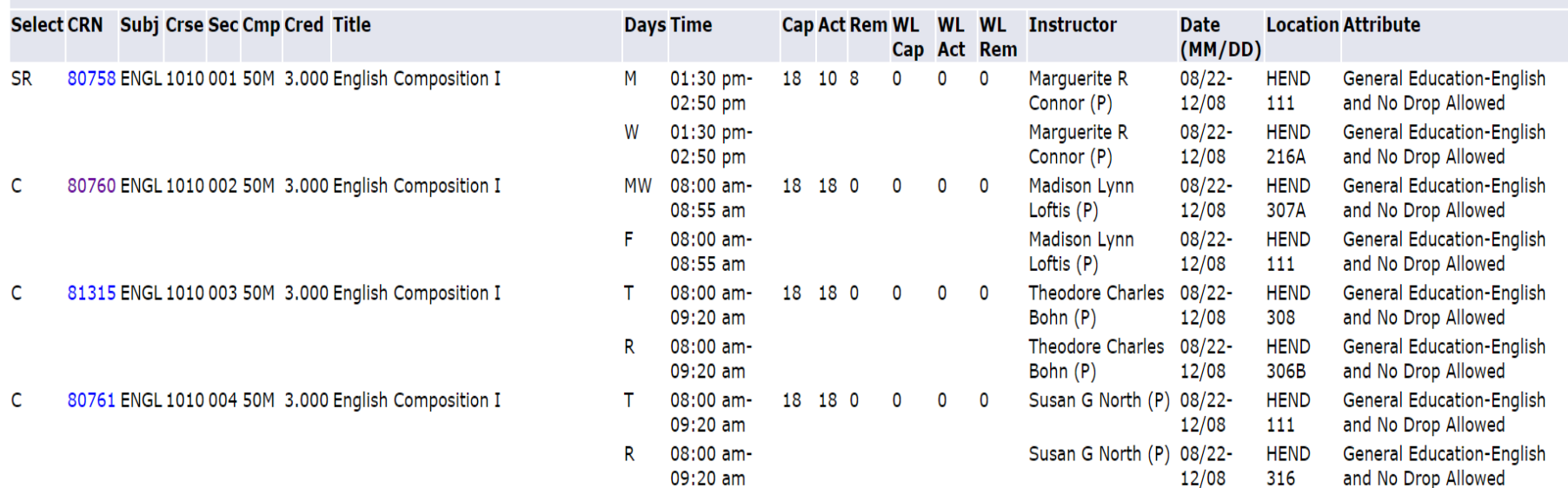

Remember that most courses will have several sections that meet at different times and days and with different professors.

CRN numbers tell the

registration system which section you would like to

register for.

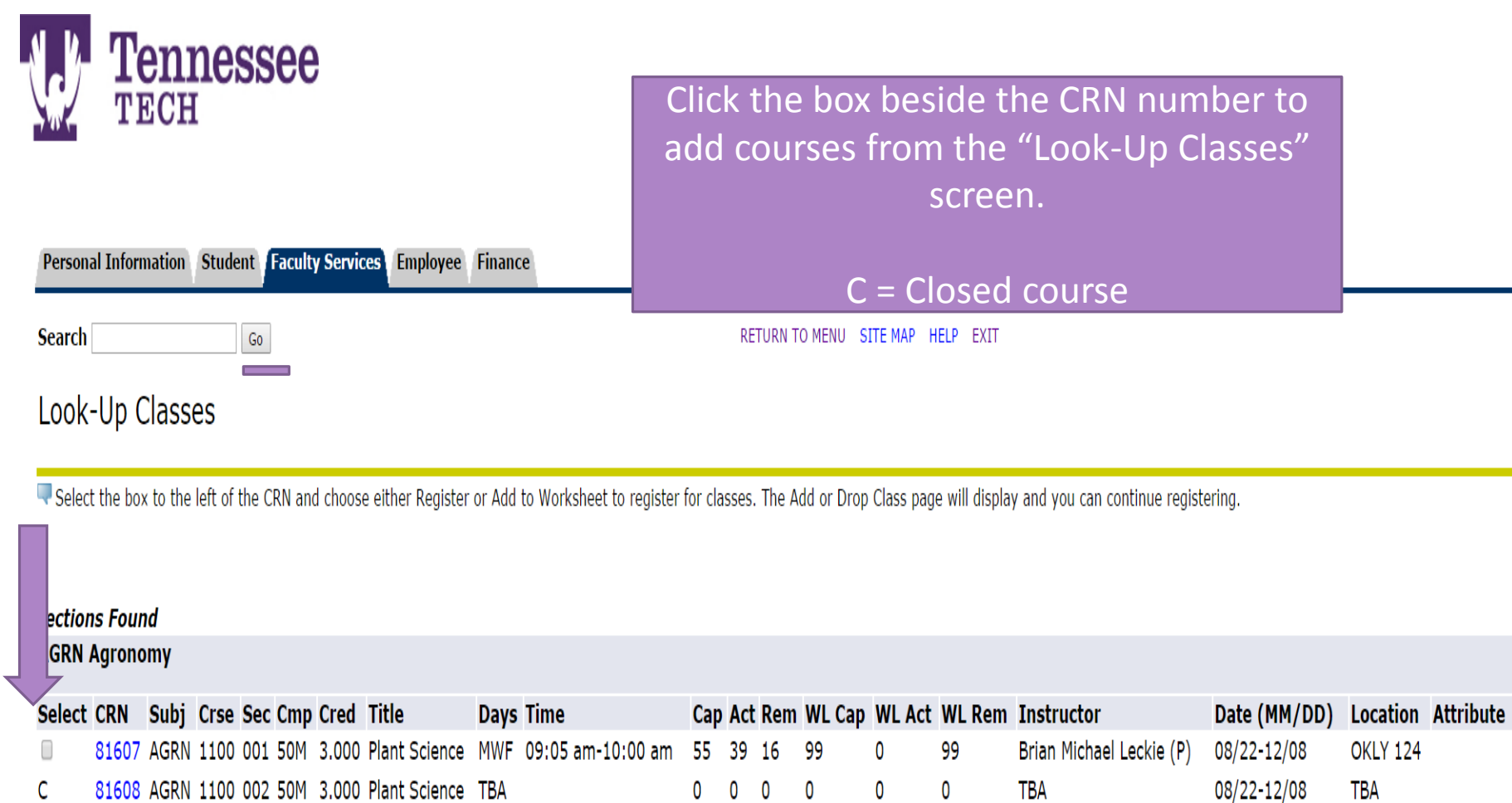

Register | Add to WorkSheet | New Search

[ Student Schedule | Dynamic Schedule | View Fee Assessment | Dynamic Schedule ]

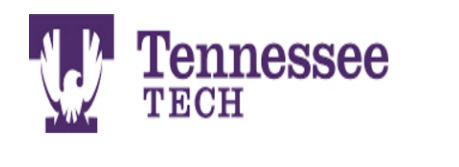

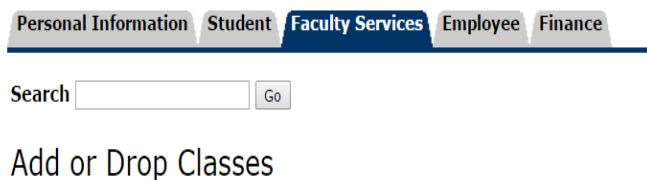

You can use this page to put in all CRN numbers at once. You will need to do this for classes that have a co-requisite lab.

Use this page to add or drop classes for the selected term. Classes for which the student has already registered will appear in the Current Schedule. Additional classes may be added in the Add Classes table. To add a class enter the Course Reference Number (CRN) in the Add Classes table. Classes may be dropped using the options available in the Action field. If no options are listed in the Action field, the class may not be dropped. When add or drops are complete, select Submit Changes.

You may choose Class Search to review the class schedule.

### **Add Classes Worksheet**

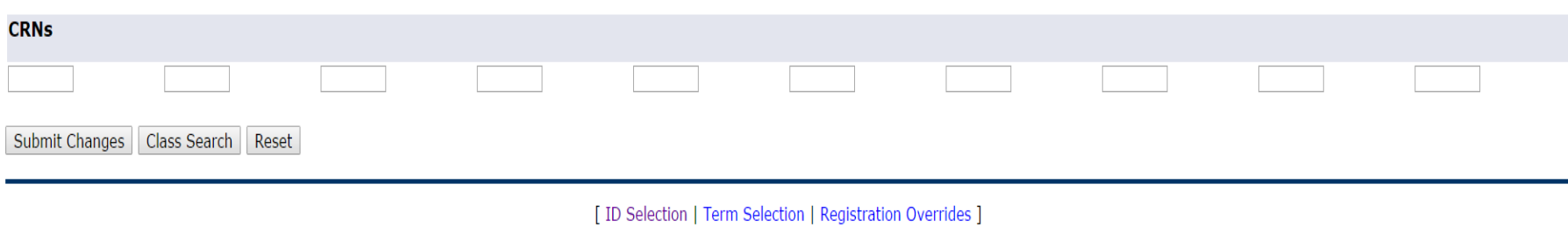

**RELEASE: 8.5.1.2** 

# Course Waitlist

### **Current Schedule**

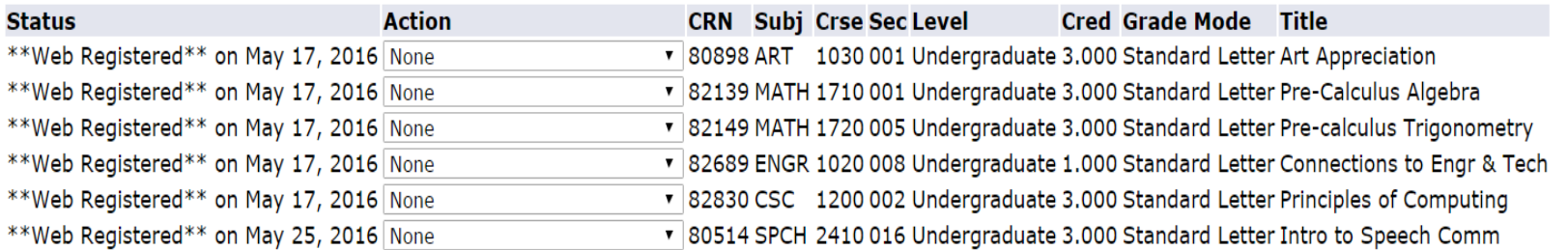

Total Credit Hours: 16.000 **Billing Hours:** 16.000 Minimum Hours: 0.000 Maximum Hours: 20,000 Jun 01, 2016 02:24 pm Date:

#### **O** Registration Add Errors

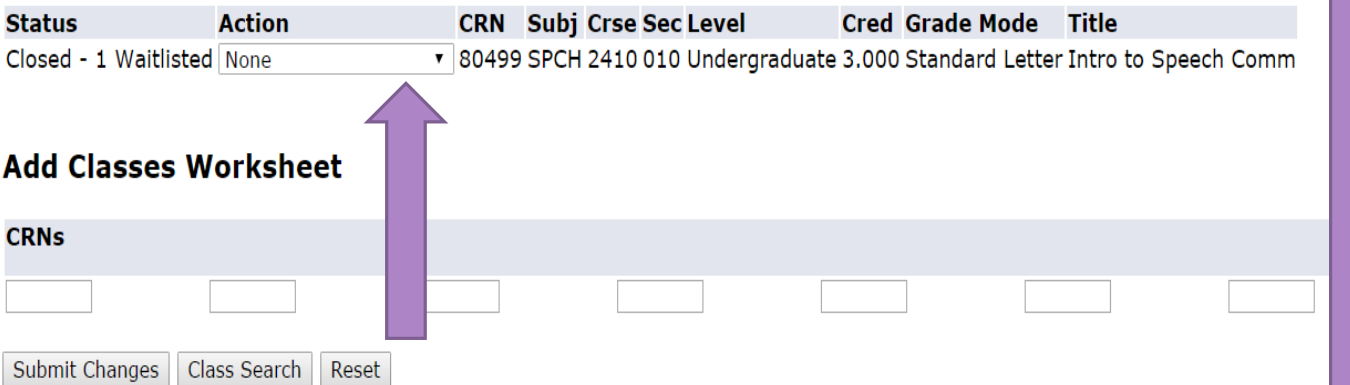

When you try to add a closed class with a waitlist, this screen pops up. On the action drop down, choose "on waitlist to register".

Remember to check your TTU email everyday, you only have 24 hours to register for the waitlisted course.

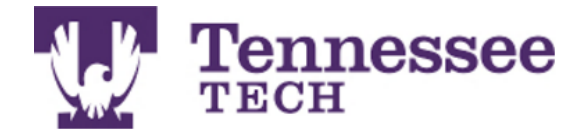

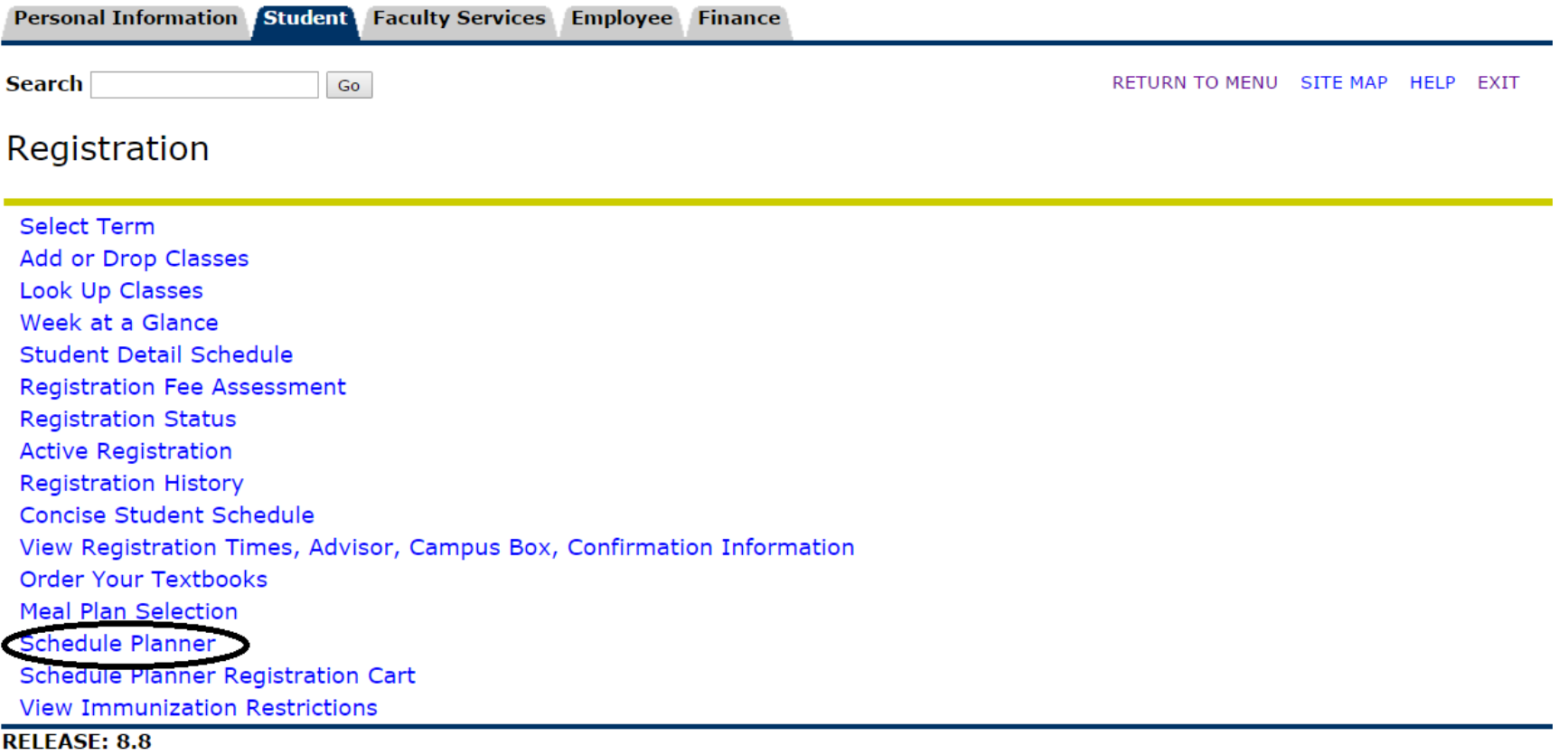

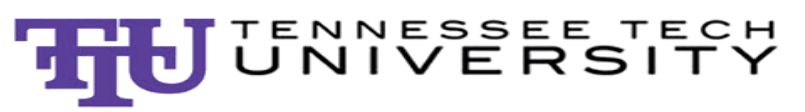

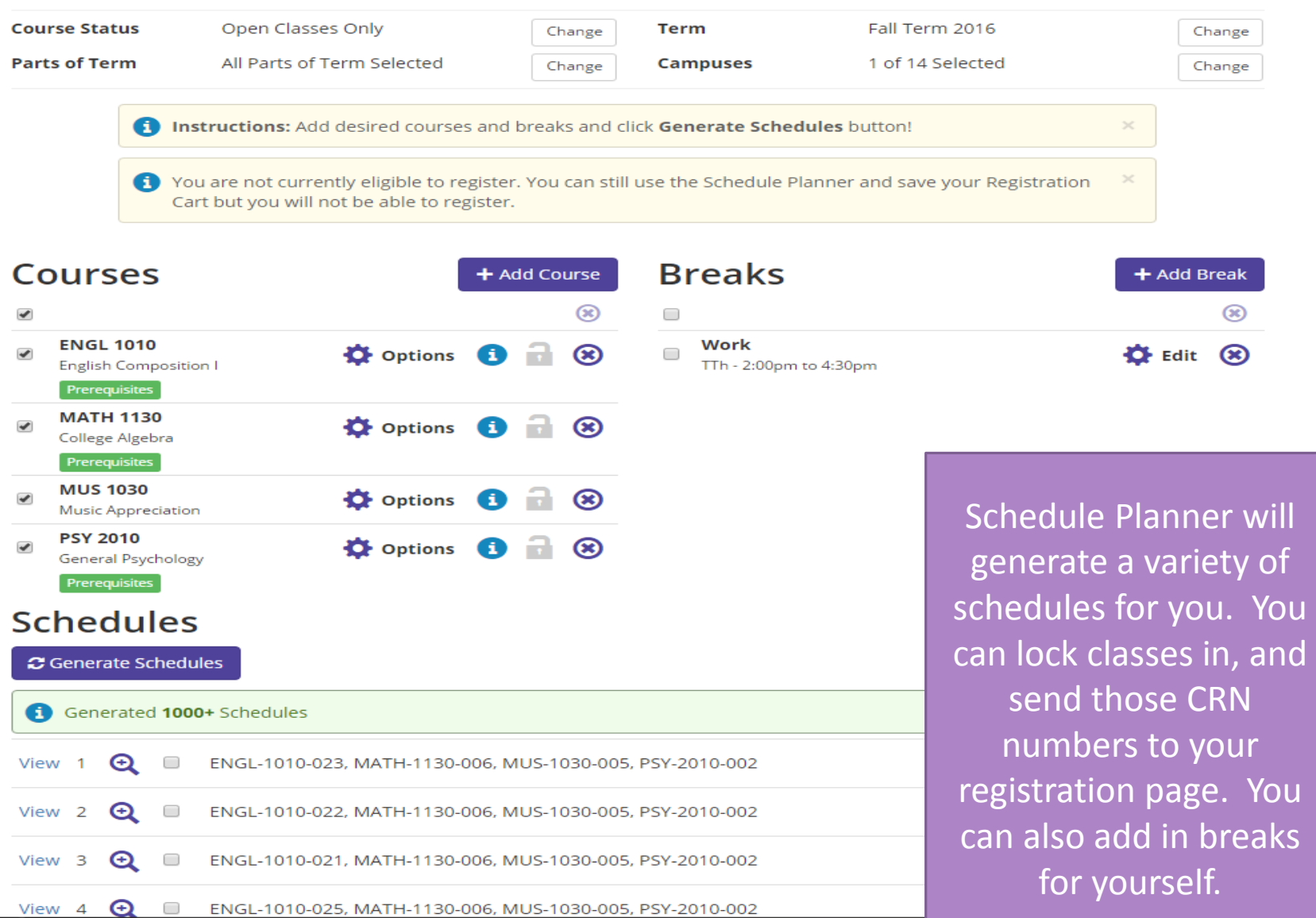

# Meal Plan Selection

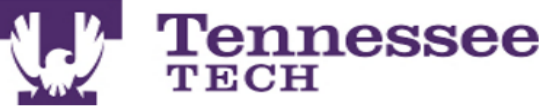

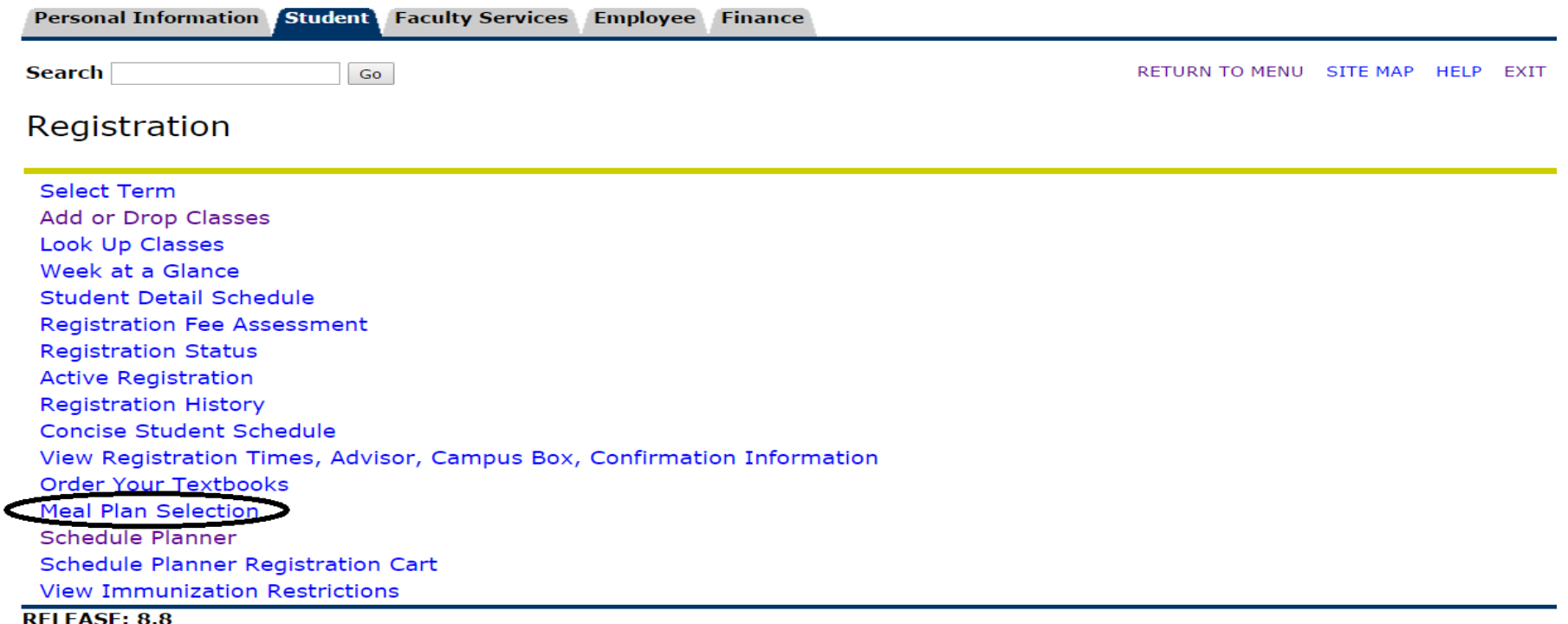

# Eagle Online – Student Records **Tennessee**

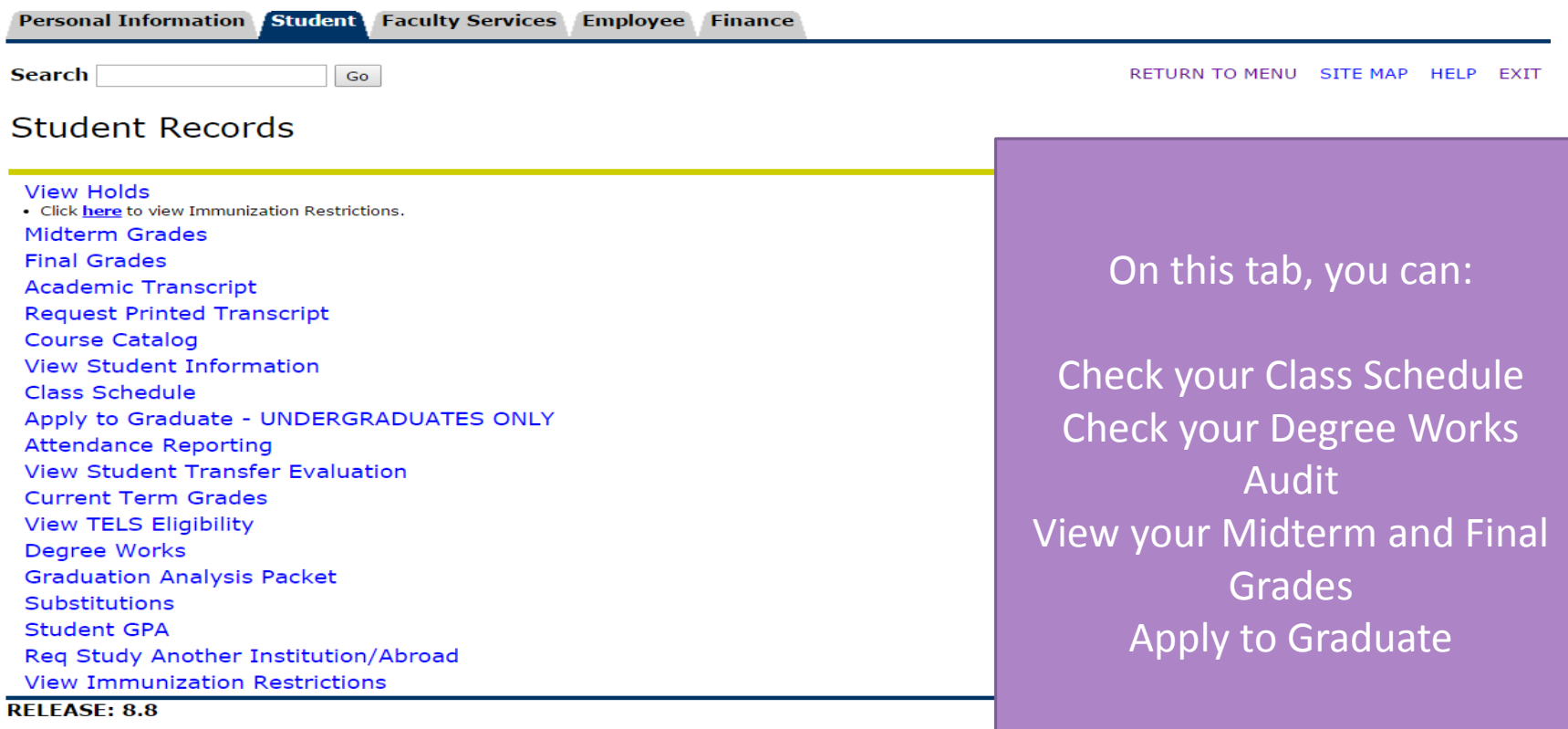

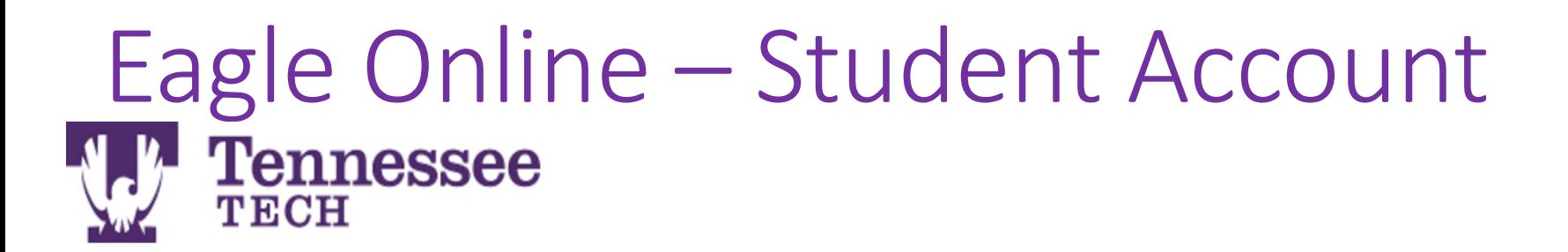

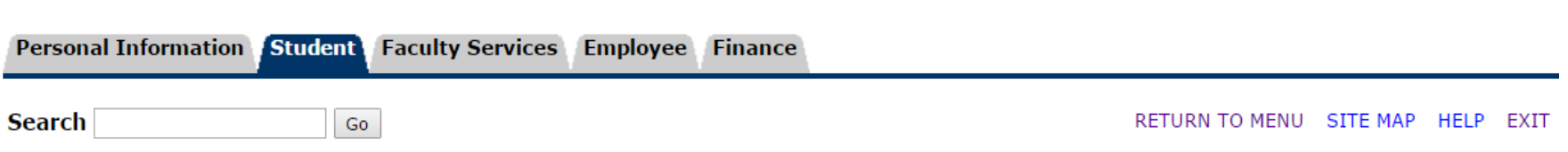

## **Student Account**

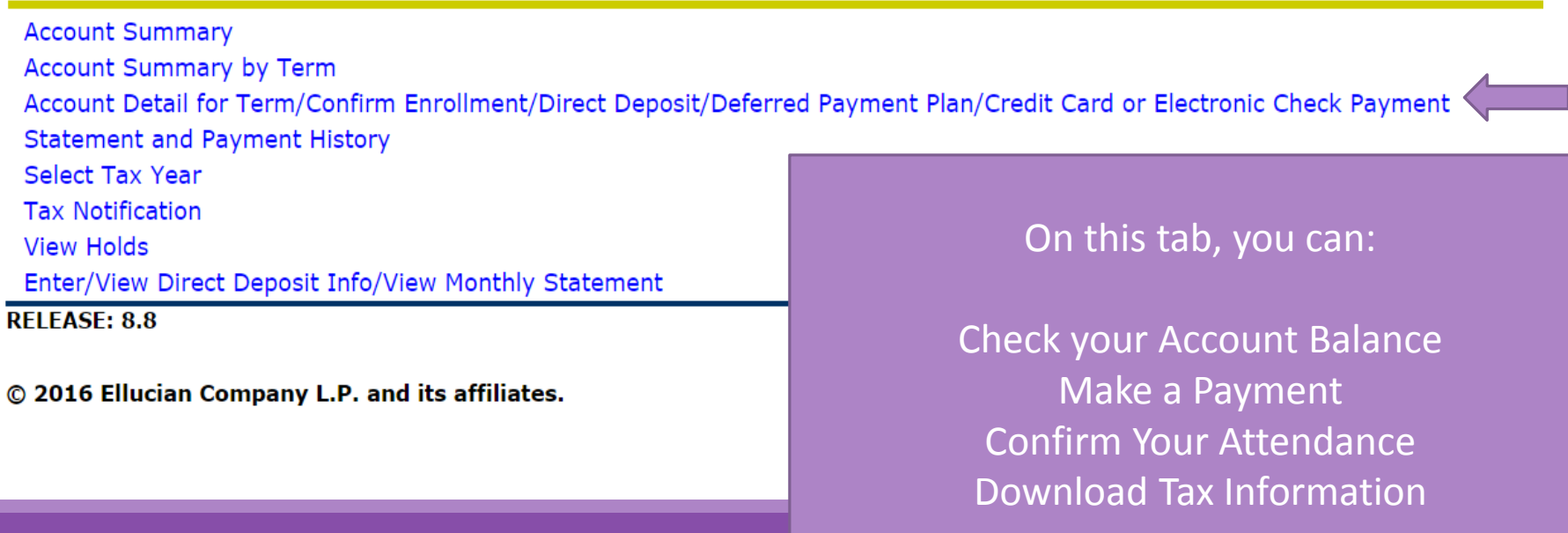

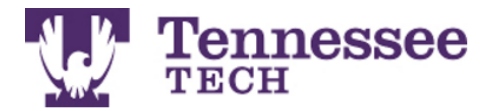

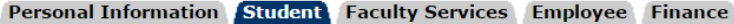

**Search CONTRACTOR** CONTRACTOR RETURN TO MENU SITE MAP HELP EXIT

### **Account Detail for Term**

Review detail transactions on your account, including current and future balance totals for the selected term and other terms.

After clicking on "Yes, I will attend" you should receive an immediate response message including a confirmation number. If you do not receive this message, click here to view status.

For a more detailed explanation of enrollment confirmation click here.

#### Currently, you are not registered for Summer Term 2016.

#### 201650 Summer Term 2016 Term Detail Detail Code Description Charge Payment Balance

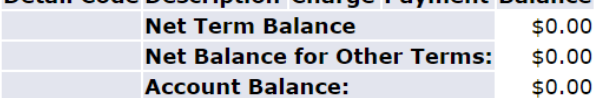

No Authorized Financial Aid exists on your record for the selected term.

#### Authorized Financial Aid as of Jun 01, 2016 Account Balance net of Authorized Financial Aid: \$0.00

No pending transactions exist on your record for the selected term.

Memos as of Jun 01, 2016 Account Balance net of Authorized Financial Aid and Memos: \$0.00